# Using Royds Hall Remote Apps Apple Mac OS X

#### What is Remote Apps?

Remote Apps allows you to access software used in school on your Apple computer. Remote Apps also allows you to access your school documents as well as the shared drives such as Media drive from your Apple computer.

## What do I need to use Remote Apps?

What you can use

- You need an Apple computer, running OS X 10.6.0 or later.
- Access to the App Store thus an Apple ID
- App 'Microsoft Remote Desktop' (free) <https://itunes.apple.com/gb/app/microsoft-remote-desktop/id715768417>

### Get the App

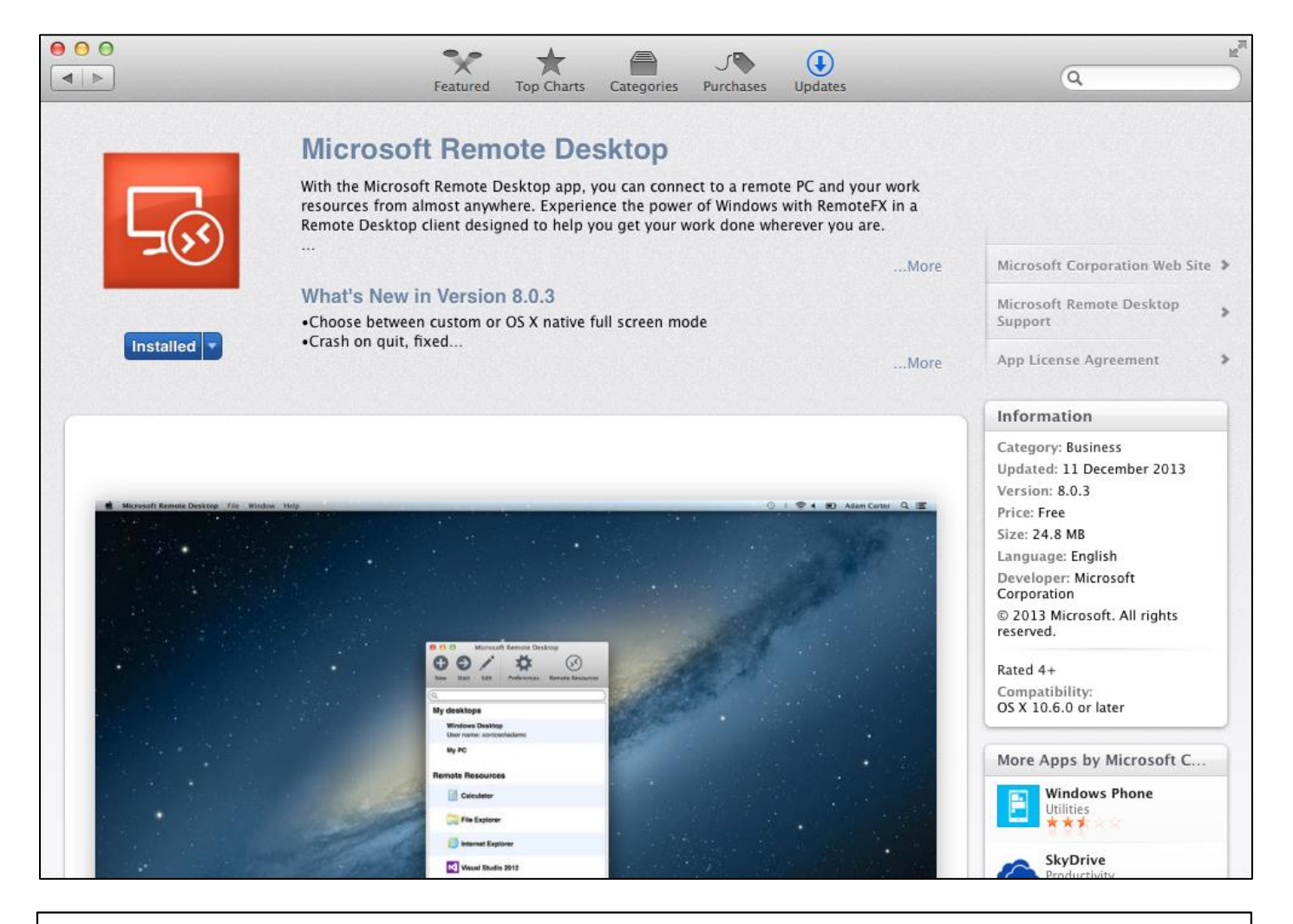

To use Remote Apps on your Apple computer, you will need to download Microsoft's Remote Desktop app from the App Store. Search App Store for 'Microsoft Remote Desktop' and download the free app to your device.

## Setting up and using the App

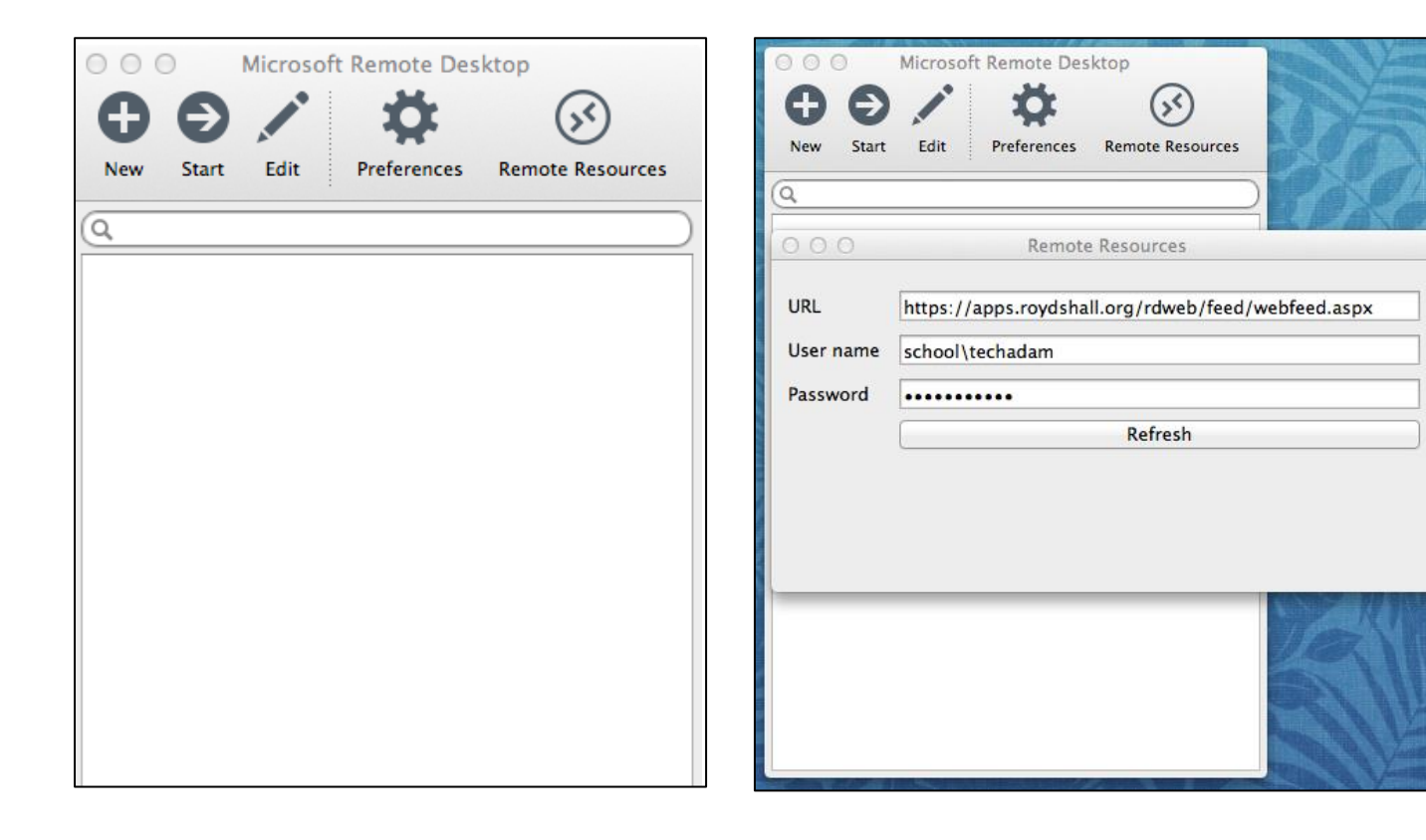

Once the app has downloaded to your device, go ahead and open it.

The first time you run the app you will need to tell it how to connect to our Remote Apps server.

Click on the Remote Resources icon at the top of the app.

Please enter the following settings:

#### **URL:**

<https://rds.roydshall.org/rdweb/feed/webfeed.aspx> (note the URL in the image above should say rds, not apps).

**Username:** school\YOUR\_USERNAME

**Password:** YOUR\_SCHOOL\_PASSWORD

**Please ensure you enter the URL exactly as above!**

Click on Refresh to save your settings.

Remote Resources window.

If you entered the details above correctly, you will see the app updates with a list of software packages. Close the

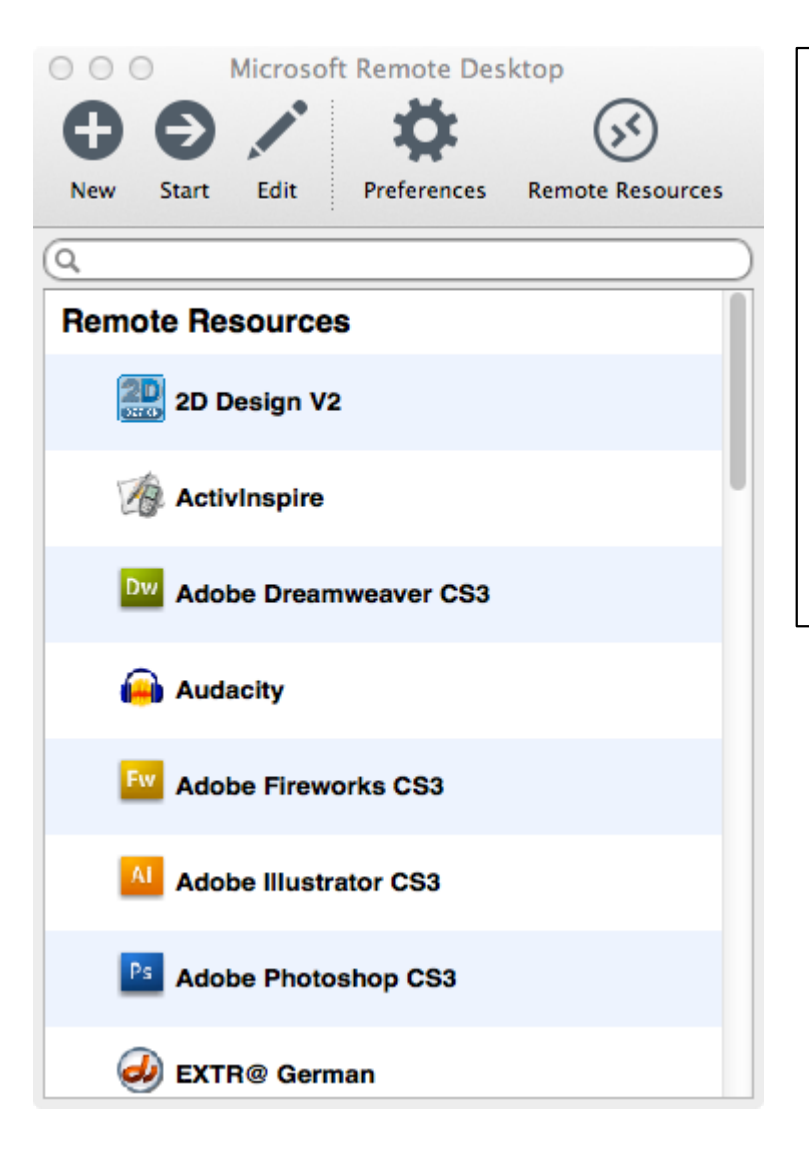

If you successfully entered the details correctly in the previous step, and your device has an Internet connection, after a few moments you will see that a list of software packages has appeared in a list. These are the school resources available to you through our Remote Apps server and are ready to be used.

That's it! You don't need to worry about signing out.

#### **It didn't work?**

If you received an error message, please go back to the previous step and check that you entered the URL correctly. You should also check that you entered your school username and password correctly – remember the school\ part is required in the username box.